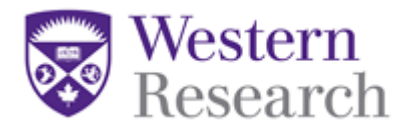

## **QuickGuide: How to Respond to Recommendations from the REB**

This QuickGuide outlines steps for responding to REB recommendations in WesternREM.

To respond to REB recommendations:

- 1. When you receive notification (either by email or in your **Notification** tile in WREM) from the REB requesting modifications you will need to submit your response.
- 2. Log into WesternREM: [https://applywesternrem.uwo.ca](https://applywesternrem.uwo.ca/)
- 3. From the **Notification** tile, click on the notification you wish to address, it will read "ACTION REQUIRED: The XXREB has requested modifications to your Initial Application"
- 4. When prompted click '**View Form**'.
- 5. Locate the **Modifications Letter** in the **History** tab

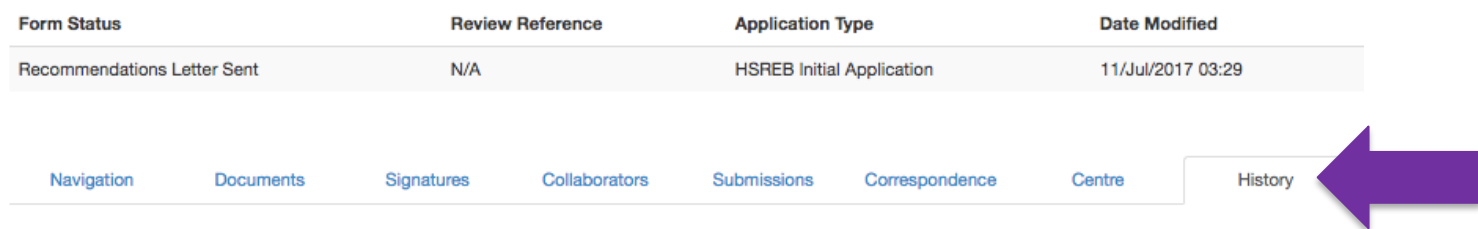

6. Review requested changes and, from the **Navigation** tab, make changes to the application as requested in the Modifications Letter

**\*NOTE:** When responding to Recommendations be sure to check "Response to REB recommendations" in section 1.1 of the form.

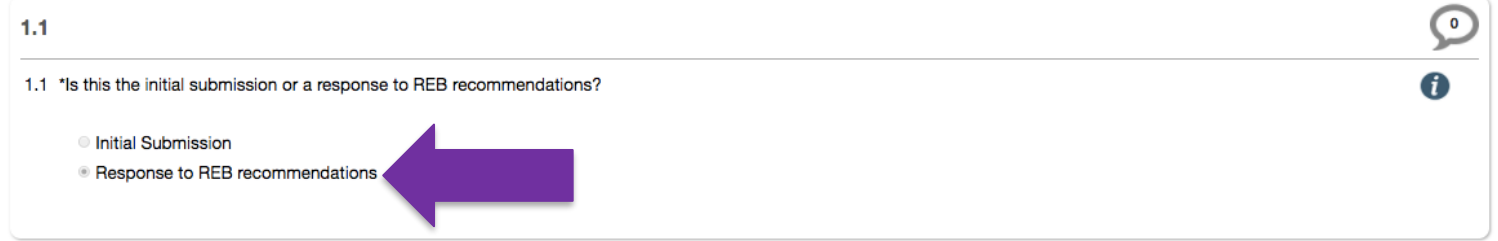

7. Use the checklist below to ensure your response is complete before resubmitting

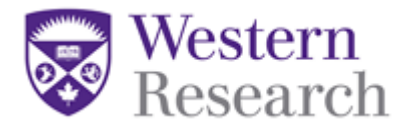

## **Checklist:**

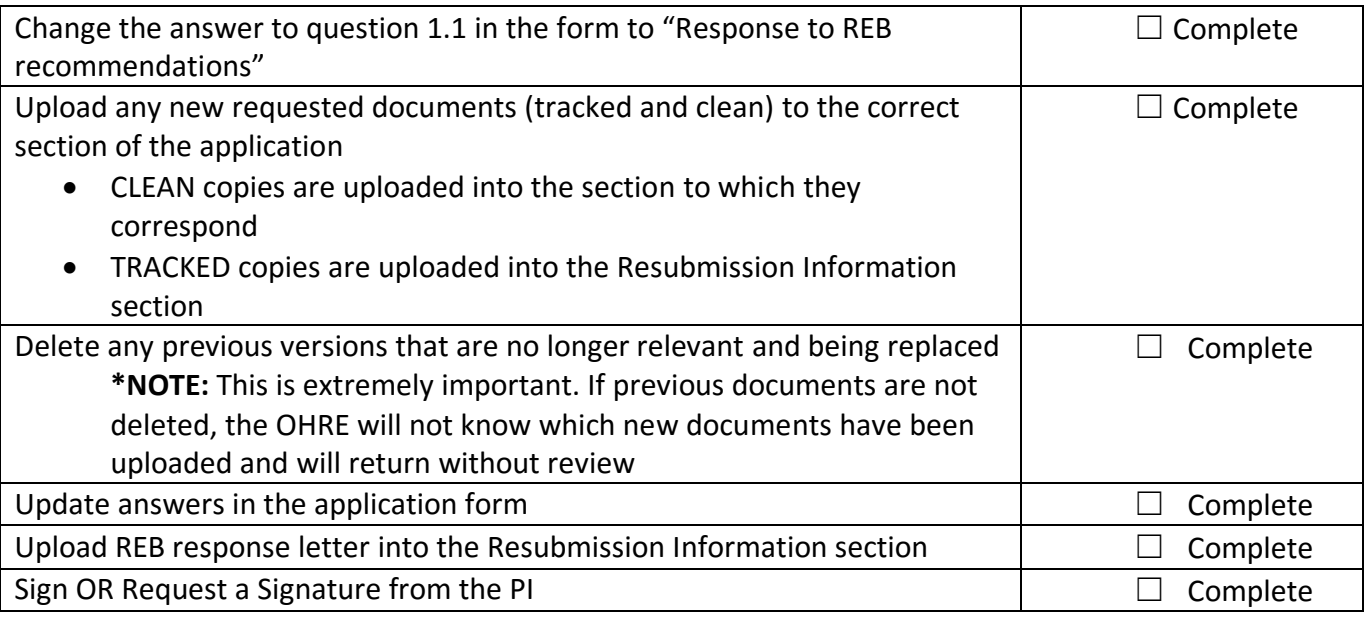

**Questions?**

T: 519-661-3036 E: [wrem@uwo.ca](mailto:wrem@uwo.ca)